## INSTRUCCIONES PARA LA ALEGACIÓN DE MÉRITOS

Paso 1: Pinche en el enlace previsto para la "Presentación Electrónica" de los méritos. En este momento la aplicación le exigirá su identificación mediante certificado electrónico.

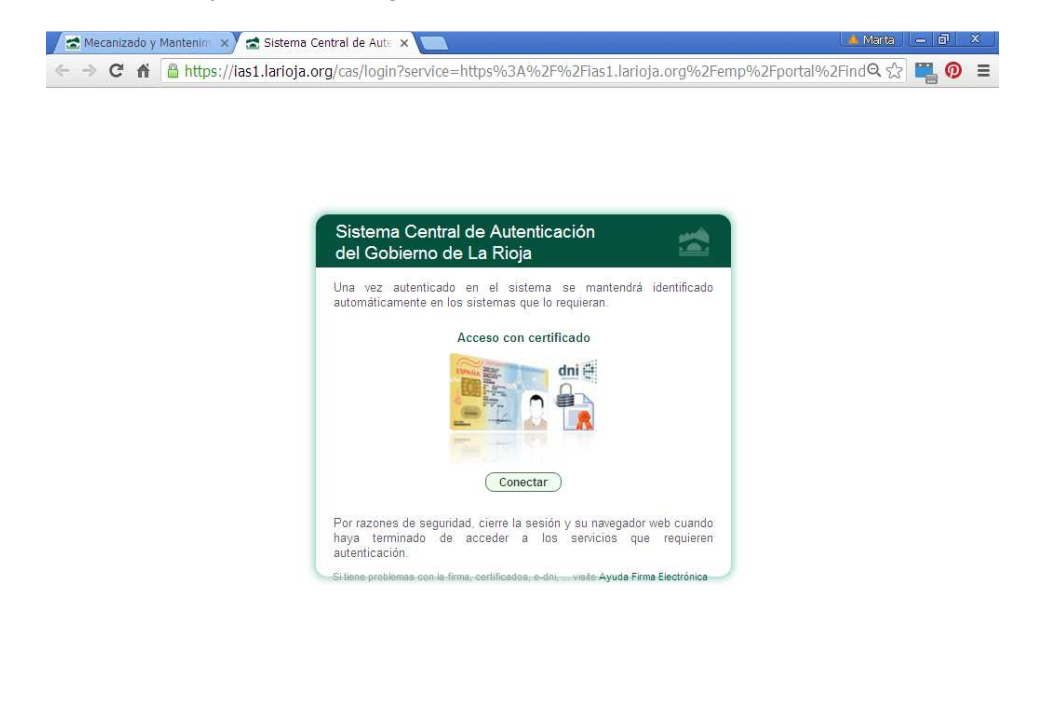

## Paso 2.

Si usted desea hacer valer méritos deberá incluirlos en el apartado "Méritos".

<mark>子 Inicio | 《Bisqueda en el escricrio | 2 | 《 | 0</mark> 3 ▼ | 九 0. | <mark>M2 ▼ | 都S. | ウ? ▼ ☆ | ○ ●BK ADLEN9 アチ公</mark>

Si no desea alegar méritos vaya directamente al paso 3. La hoja de alegaciones se generará en blanco.

RECUERDE: Sólo se tendrán en cuenta en el procedimiento los méritos debidamente incluidos en la hoja de alegación y justificados conforme a lo exigido en el baremo.

Para alegar los méritos que desea que le sean tenidos en cuenta en el procedimiento pulse en la opción "Méritos" que aparece a la izquierda de su pantalla.

Aparecerán desplegados todos los méritos previstos en el baremo. Para alegar los méritos que correspondan a los distintos apartados deberá pinchar en el mérito y a continuación pulsar el botón ALTA.

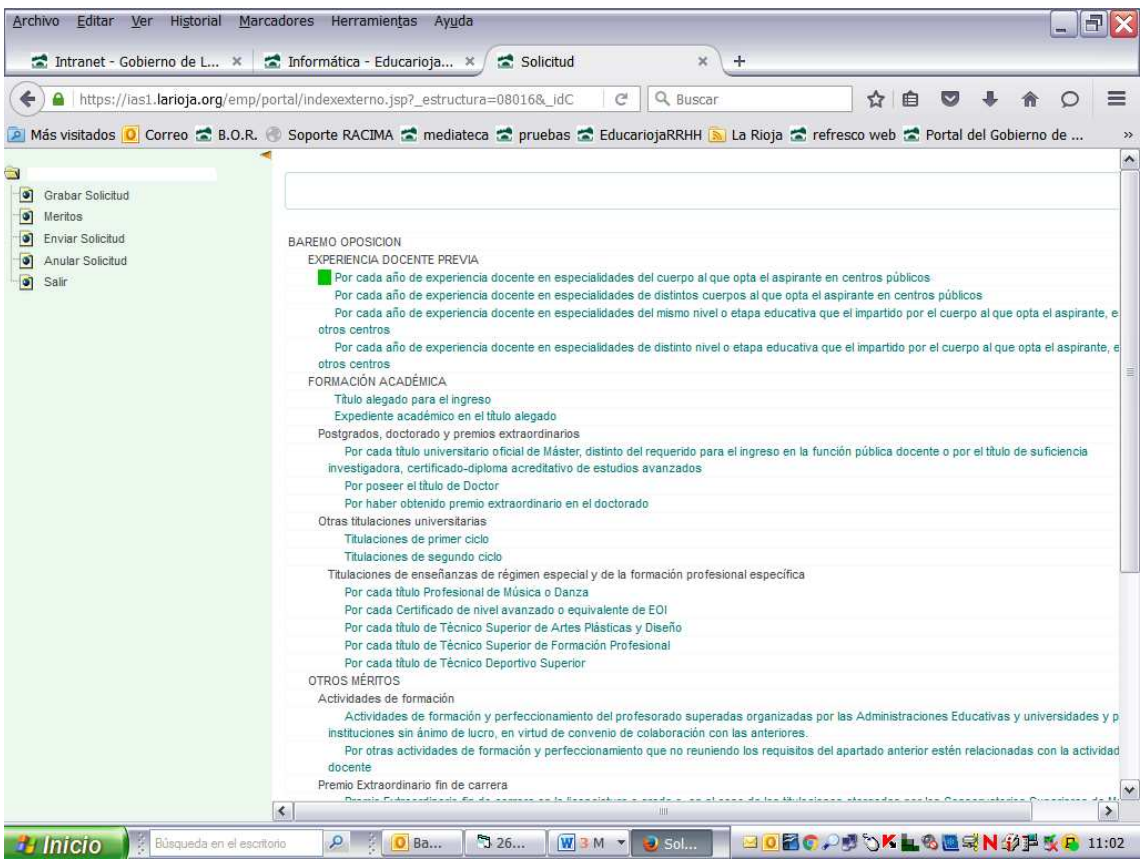

Introduzca los datos correspondientes en cada apartado del baremo.

Para dar por grabado cada mérito, presione nuevamente el botón ALTA.

En los apartados de experiencia docente si su centro no aparece en el desplegable puede escribirlo directamente en el apartado Denominación.

Los méritos cumplimentados se guardan automáticamente.

Recuerde que no se valorará ningún mérito que no haya sido incluido en la Hoja de Alegación de Méritos.

## PASO 3:

Mediante este paso usted PRESENTARÁ EFECTIVAMENTE EN EL REGISTRO ELECTRÓNICO DE LA COMUNIDAD AUTÓNOMA DE LA RIOJA:

- a) LA HOJA DE ALEGACIÓN DE MÉRITOS: Obligatoria en caso de que se deseen alegar méritos para que se le tengan en cuenta en la aplicación del baremo. En caso de no alegar méritos el programa generará una hoja en blanco.
- b) LA DOCUMENTACIÓN JUSTIFICATIVA requerida en la convocatoria: Si bien su presentación es obligatoria, la convocatoria permite presentarla en el registro electrónico, a través de esta pantalla; o en cualquier registro administrativo (siempre dentro del plazo de presentación de méritos previsto en la convocatoria).

Pinche en "Enviar solicitud y/o documentación" a la izquierda de su pantalla.

Si desea presentar ficheros conforme a la letra b) anterior:

- En el desplegable de la izquierda, seleccione el tipo de documento con el que se corresponde el fichero;
- En la casilla de la derecha seleccione el fichero que desea añadir.
- Pulse AÑADIR FICHERO.

Repita esta operación para cada uno de los ficheros que desee añadir.

Podrá añadir ficheros hasta un máximo de 2 megas.

Los documentos justificativos también pueden presentarse en cualquiera de los registros administrativos a los que hace referencia el artículo 16.4 de la Ley 39/2015, de 1 de octubre.

Cuando decida dar por finalizada la remisión de documentación justificativa pinche en el botón ACEPTAR. Se cargará el componente de firma y la aplicación le solicitará que firme electrónicamente el envío.

Si el proceso se ha realizado correctamente se generará un acuse de recibo en formato pdf con los datos referentes al registro de su solicitud.

## Añadir documentación una vez realizado el envío y registro.

Si ha olvidado aportar algún documento justificativo, o si la documentación que desea adjuntar supera el límite máximo de dos megas, pinche de nuevo en "Enviar solicitud y/o documentación" y repita la operación prevista en el PASO 3: seleccionar tipo de mérito; seleccionar fichero; y añadir fichero; tantas veces como documentos desee añadir, hasta finalizar el envío o completar los 2 megas. Después pinche ACEPTAR y proceda a FIRMAR.

En tanto esté abierto el plazo de presentación de méritos, podrá hacer tantos envíos como sean necesarios pinchando nuevamente en "Envío de Solicitud y/o Documentación". Por cada envío recibirá un acuse de recibo con su correspondiente número de registro.